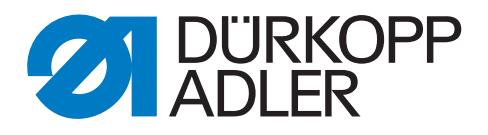

# 906 Zusatzanleitung

# Pneumatischen Anschluss anpassen

# **WICHTIG**

## **VOR GEBRAUCH SORGFÄLTIG LESEN AUFBEWAHREN FÜR SPÄTERES NACHSCHLAGEN**

Alle Rechte vorbehalten.

Eigentum der Dürkopp Adler AG und urheberrechtlich geschützt. Jede, auch auszugsweise, Wiederverwendung dieser Inhalte ist ohne vorheriges schriftliches Einverständnis der Dürkopp Adler AG verboten.

Copyright © Dürkopp Adler AG 2015

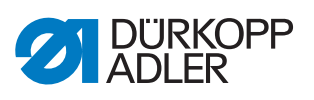

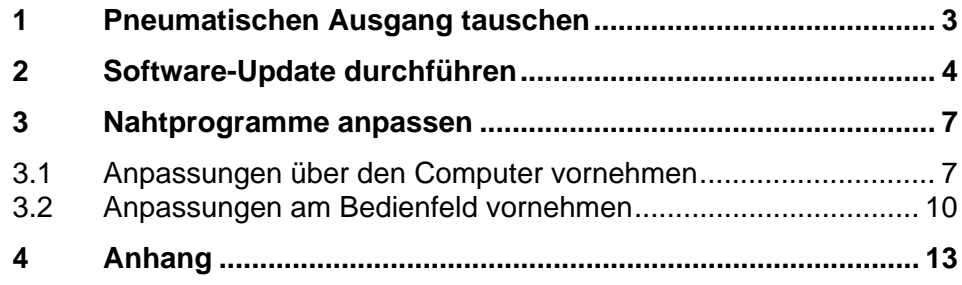

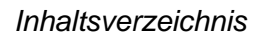

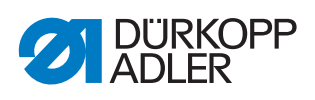

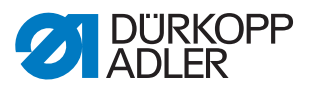

# <span id="page-4-0"></span>**1 Pneumatischen Ausgang tauschen**

*Abb. 1: Pneumatischen Ausgang tauschen 1*

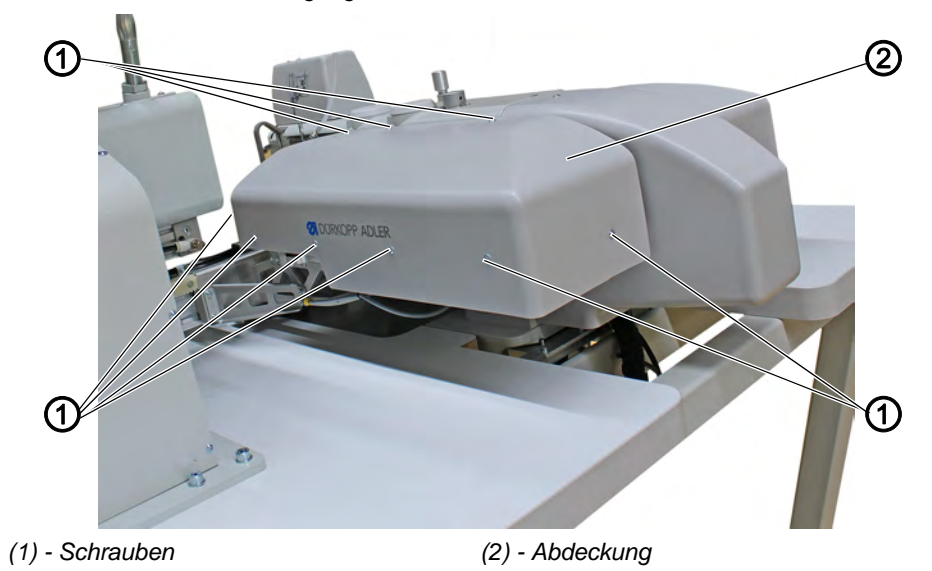

- 1. 9 Schrauben (1) der rechten Abdeckung (2) lösen.
- 2. Abdeckung (2) vorsichtig abnehmen.

*Abb. 2: Pneumatischen Ausgang tauschen 2*

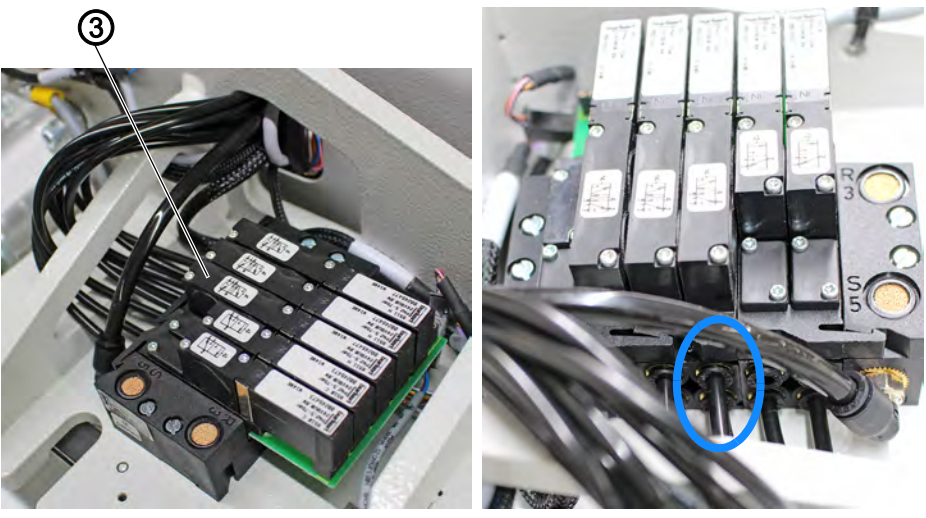

*(3) - Ventil Y13*

- 3. Beim Ventil Y13 (3) müssen die Schläuche vertauscht werden. VORHER zur Sicherheit markieren, welcher Schlauch wo gesteckt hat.
- 4. Abdeckung (2) wieder vorsichtig aufsetzen.
- 5. 9 Schrauben (1) der Abdeckung (2) wieder festschrauben.

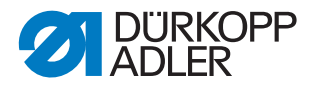

# <span id="page-5-0"></span>**2 Software-Update durchführen**

- 1. Aktuelle Software-Version im Download-Bereich auf *www.duerkoppadler.com* herunterladen.
- 2. Aktuelle Software-Version, Version A01 vom 16. November 2015, auf einem USB-Stick speichern.

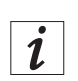

#### **Information**

Nicht alle handelsüblichen USB-Sticks eignen sich für den Kopiervorgang. Einen geeigneten USB-Stick erhalten Sie bei Dürkopp Adler unter der Bestellnummer 9805 791113.

#### *HINWEIS*

#### **Sachschaden möglich!**

Bei einem Software-Update werden alle Nahtprogramme, die sich auf der Maschine befinden, gelöscht.

Sichern Sie vor einem Software-Update alle Nahtprogramme, die sich auf der Maschine befinden.

- 3. Maschine ausschalten.
- 4. USB-Stick in den USB-Anschluss am Bedienfeld einstecken.
- 5. Maschine einschalten.
- Die Übertragung der Software-Daten beginnt.

#### *Abb. 3: Software-Update durchführen 1*

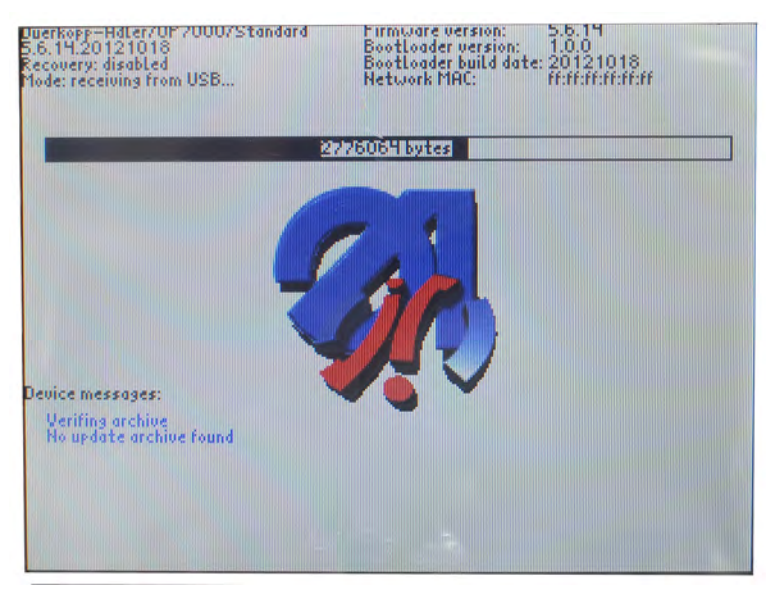

6. Warten, bis auf dem Bedienfeld die Meldung *Please remove USB memory stick* erscheint.

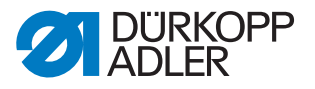

*Abb. 4: Software-Update durchführen 2*

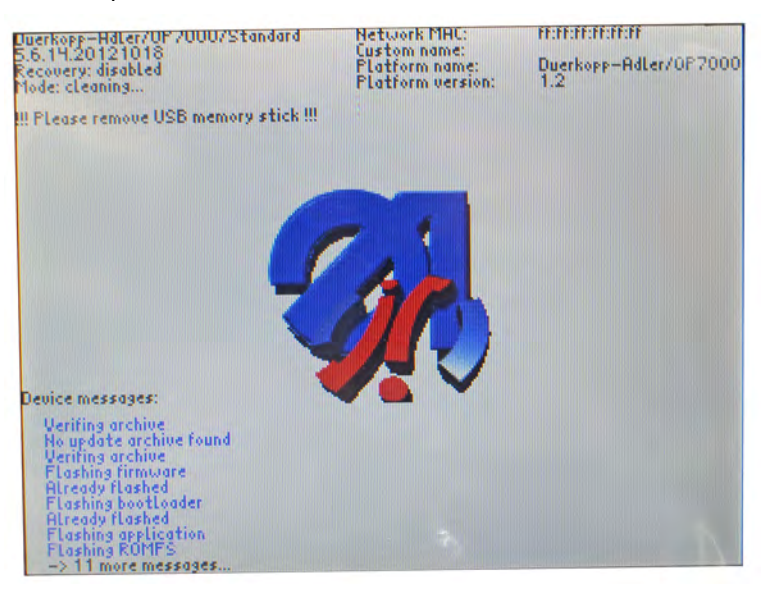

- 7. USB-Stick aus dem USB-Anschluss am Bedienfeld entfernen.
- Es erscheint folgende Anzeige:

*Abb. 5: Software-Update durchführen 3*

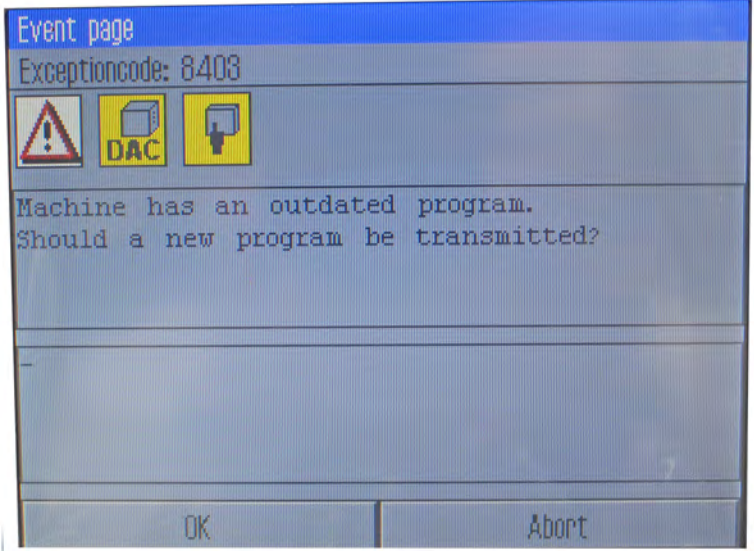

- 8. Meldung über die Schaltfläche **OK** bestätigen und warten.
- Der Updatevorgang beginnt.

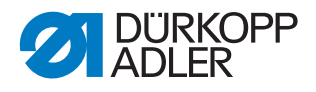

*Abb. 6: Software-Update durchführen 4*

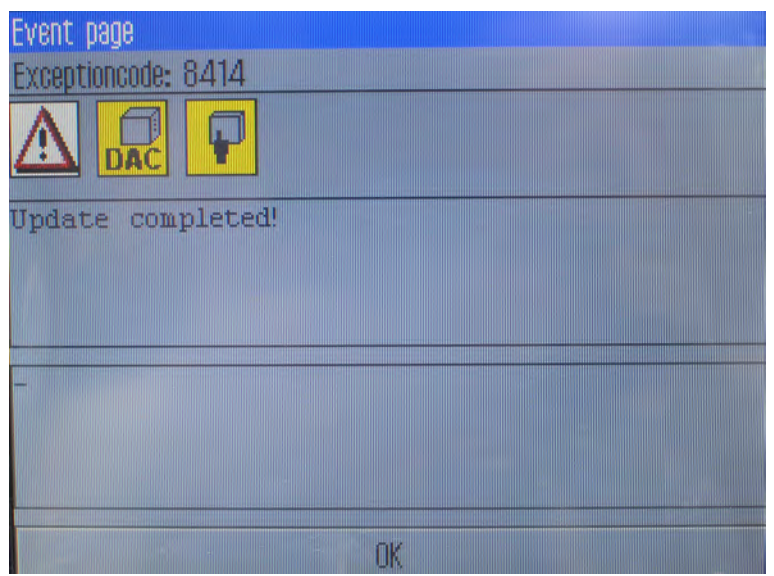

- 9. Meldung des erfolgreichen Software-Updates über die Schaltfläche **OK** bestätigen.
- Das Bedienfeld wechselt wieder in den Arbeitsmodus, die Maschine ist nähbereit.

### *HINWEIS*

#### **Sachschaden möglich!**

Nicht angepasste Nahtprogramme verursachen eine Kollision am Formsatz.

Nahtprogramme IMMER vor der Benutzung anpassen.

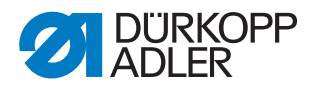

# <span id="page-8-0"></span>**3 Nahtprogramme anpassen**

#### *HINWEIS*

#### **Sachschaden möglich!**

Nicht angepasste Nahtprogramme verursachen eine Kollision am Formsatz.

Nahtprogramme IMMER vor der Benutzung anpassen.

Die Nahtprogramme können über DA-CAD am Computer angepasst werden oder direkt am Bedienfeld der Maschine.

#### <span id="page-8-1"></span>**3.1 Anpassungen über den Computer vornehmen**

- 1. Nahtprogramm in DA-CAD aufrufen.
- 2. Technologiepunkt (TP) anwählen, der den Ausgang 13 regelt.

*Abb. 7: Anpassungen in DA-CAD 1*

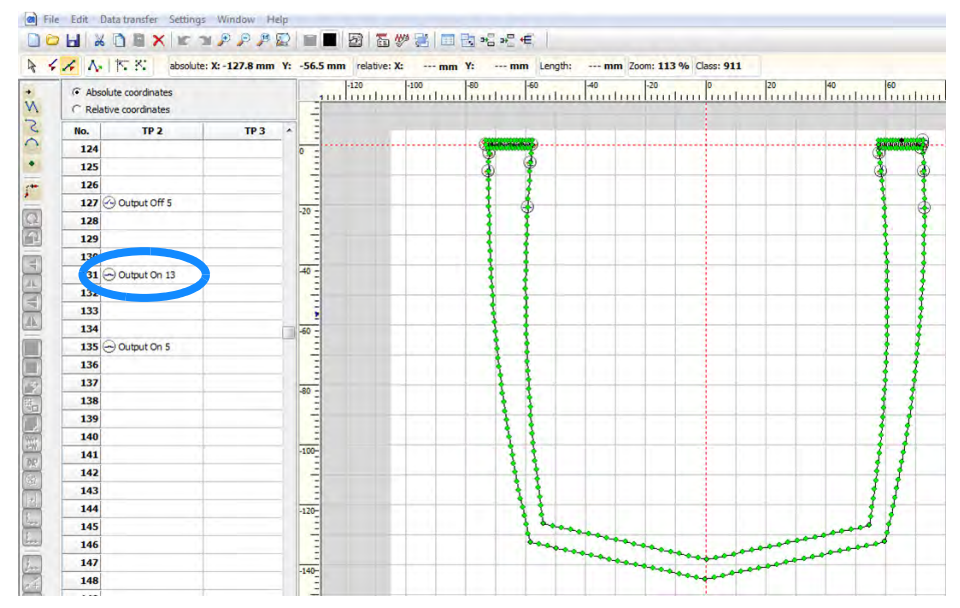

- 3. Doppelklick mit der Maus auf den TP, um ihn zu bearbeiten.
- **Ein Bearbeitungsfenster erscheint.**

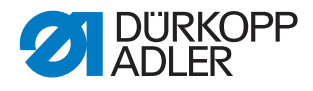

*Abb. 8: Anpassungen in DA-CAD 2*

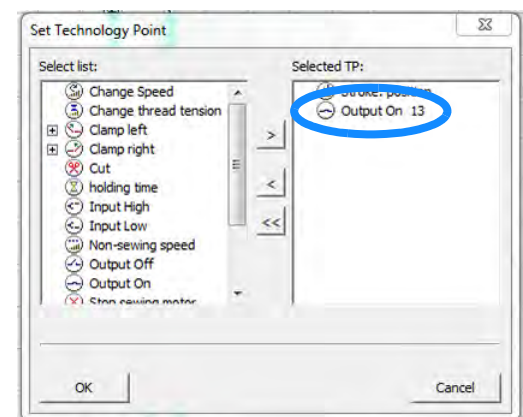

4. *Output On 13* auf der rechten Seite auswählen und per Pfeil < auf die linke Seite verschieben.

*Abb. 9: Anpassungen in DA-CAD 3*

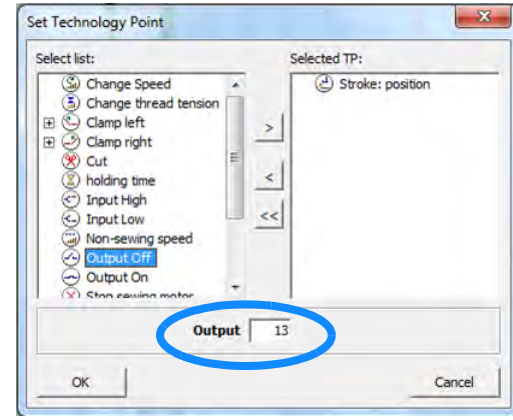

- 5. *Outputt Off* auf der linken Seite wählen und Nummer des Ausgangs eingeben.
- 6. Output off per Pfeil > auf die rechte Seite verschieben.

*Abb. 10: Anpassungen in DA-CAD 4*

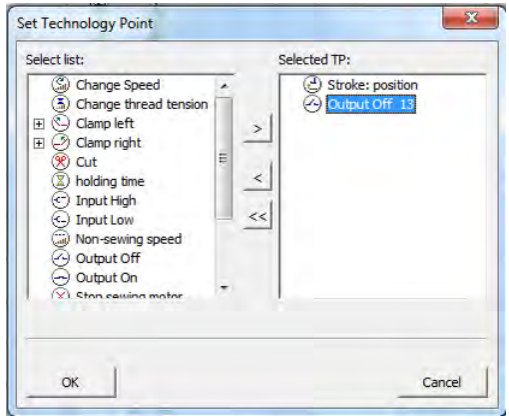

7. Nach dem Bearbeiten über die Schaltfläche **OK** bestätigen.

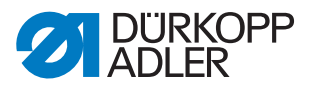

*Abb. 11: Anpassungen in DA-CAD 5*

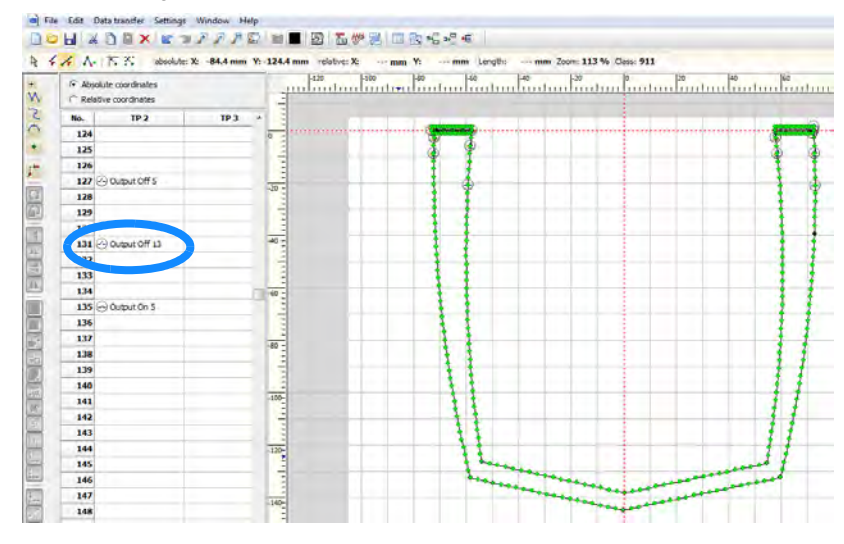

- Die Änderungen sind damit im Nahtprogramm eingepflegt.
- 8. Nahtprogramm speichern und auf einen USB-Stick übertragen.
- 9. Nahtprogramm vom USB-Stick auf die Maschine übertragen, *Betriebsanleitung 906*.

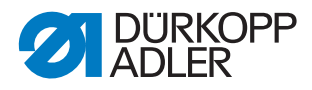

#### <span id="page-11-0"></span>**3.2 Anpassungen am Bedienfeld vornehmen**

*Abb. 12: Anpassung am Bedienfeld 1*

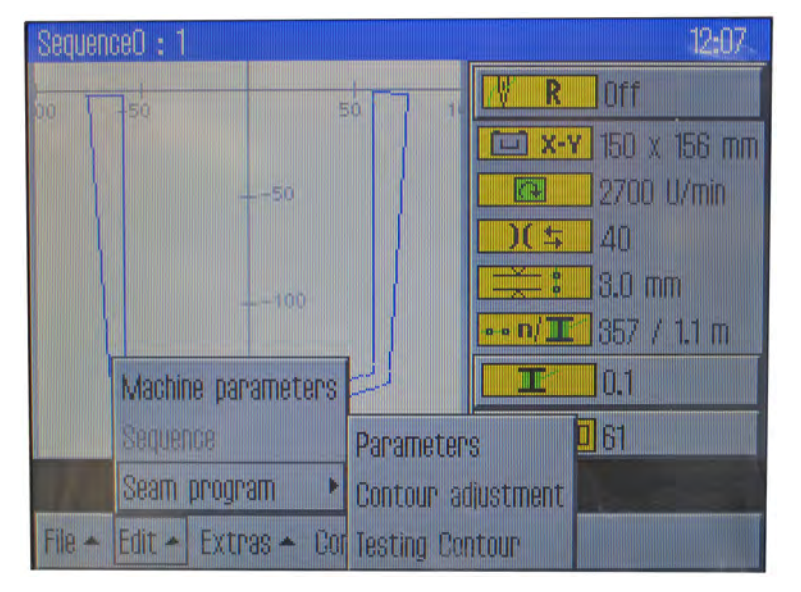

- 1. Auf dem Bedienfeld das Menu *Edit Seam programm Contour Adjustment* aufrufen.
- Es erscheint folgende Anzeige:

*Abb. 13: Anpassung am Bedienfeld 2*

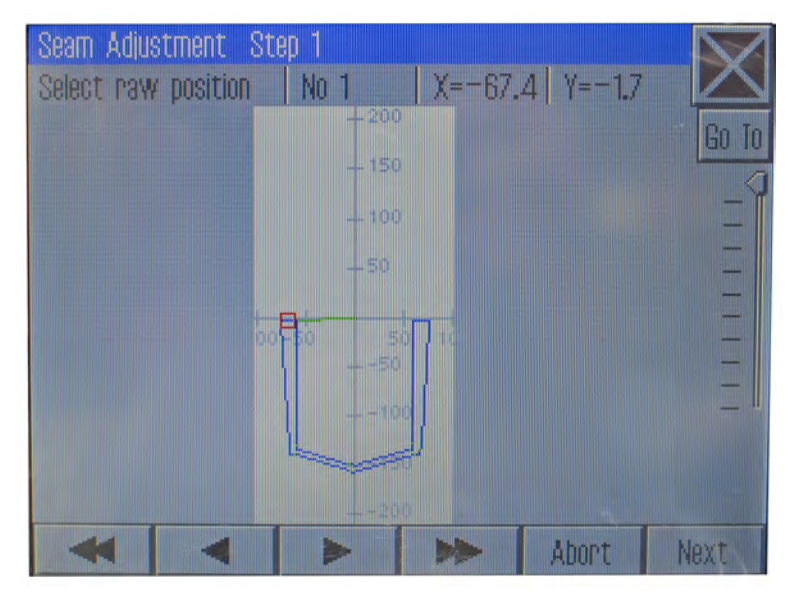

- 2. Mit den Pfeiltasten ◀ und ► das rote Viereck in die Nähe des Technologiepunkts (TP) bringen, der geändert werden muss.
- 3. Schaltfläche **Next** drücken.
- $\%$  Der Bereich des roten Vierecks wird im Detail vergrößert.

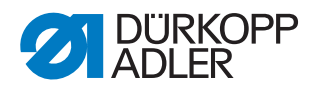

*Abb. 14: Anpassung am Bedienfeld 3*

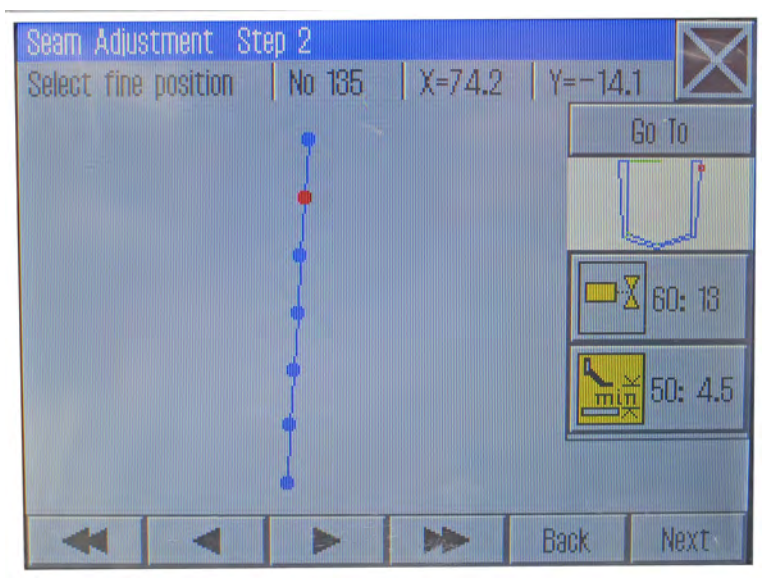

- 4. Mit den Pfeiltasten ◀ und ► so lange Stich für Stich weiterbewegen, bis auf der rechten Seite unter der Nahtkontur die Daten der Technologiepunkte (TP) erscheinen.
- 5. Schaltfläche **Next** so oft drücken, bis die Anzeige *Change TechOps* erscheint.
- *Abb. 15: Anpassung am Bedienfeld 4*

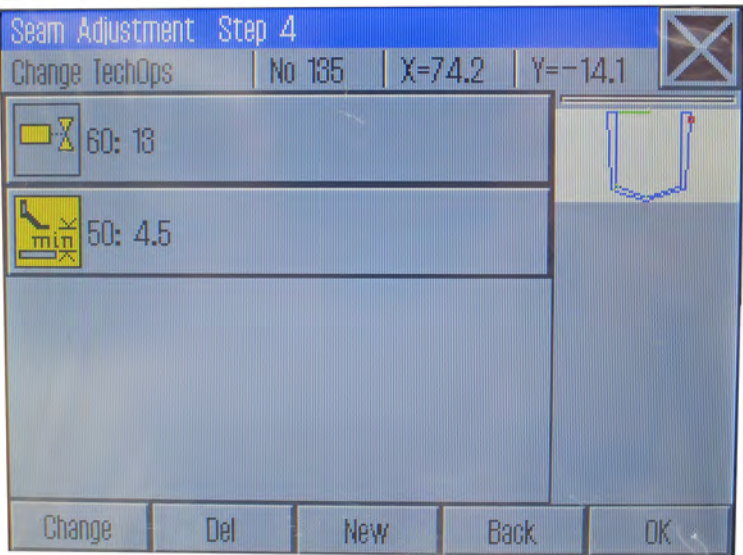

6. Über die Schaltfläche **New** einen neuen TP mit den Eigenschaften *Output off* anlegen (Ausgang 13).

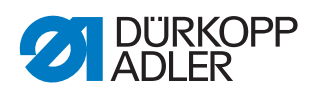

*Abb. 16: Anpassung am Bedienfeld 5*

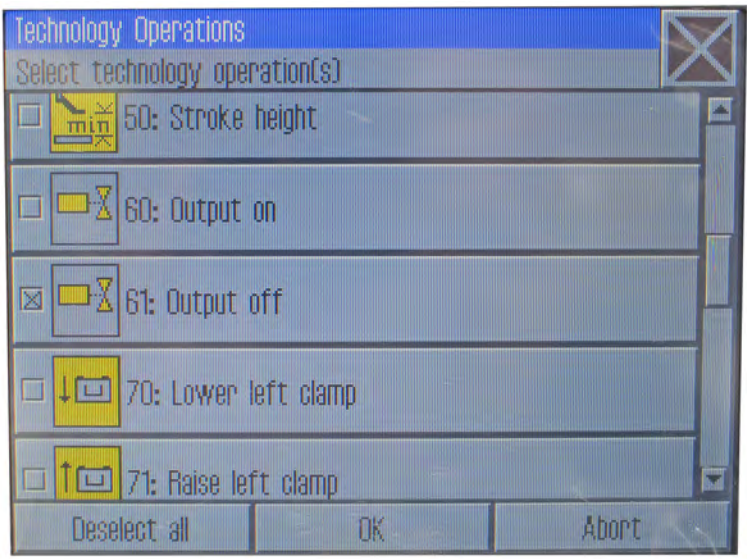

- 7. Den alten *Output on* löschen.
- 8. Die Änderungen mit der Schaltfläche **OK** bestätigen.
- 9. Menü über die Schaltfläche  $\times$  verlassen.
- Die Maschine fordert eine Referenzfahrt und ist danach nähbereit.
- 10. Vor dem Nähen einen Konturtest durchführen, *Betriebsanleitung 906*, um die veränderten Einstellungen im Nahtprogramm zu prüfen.

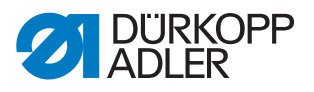

# <span id="page-14-0"></span>**4 Anhang**

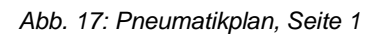

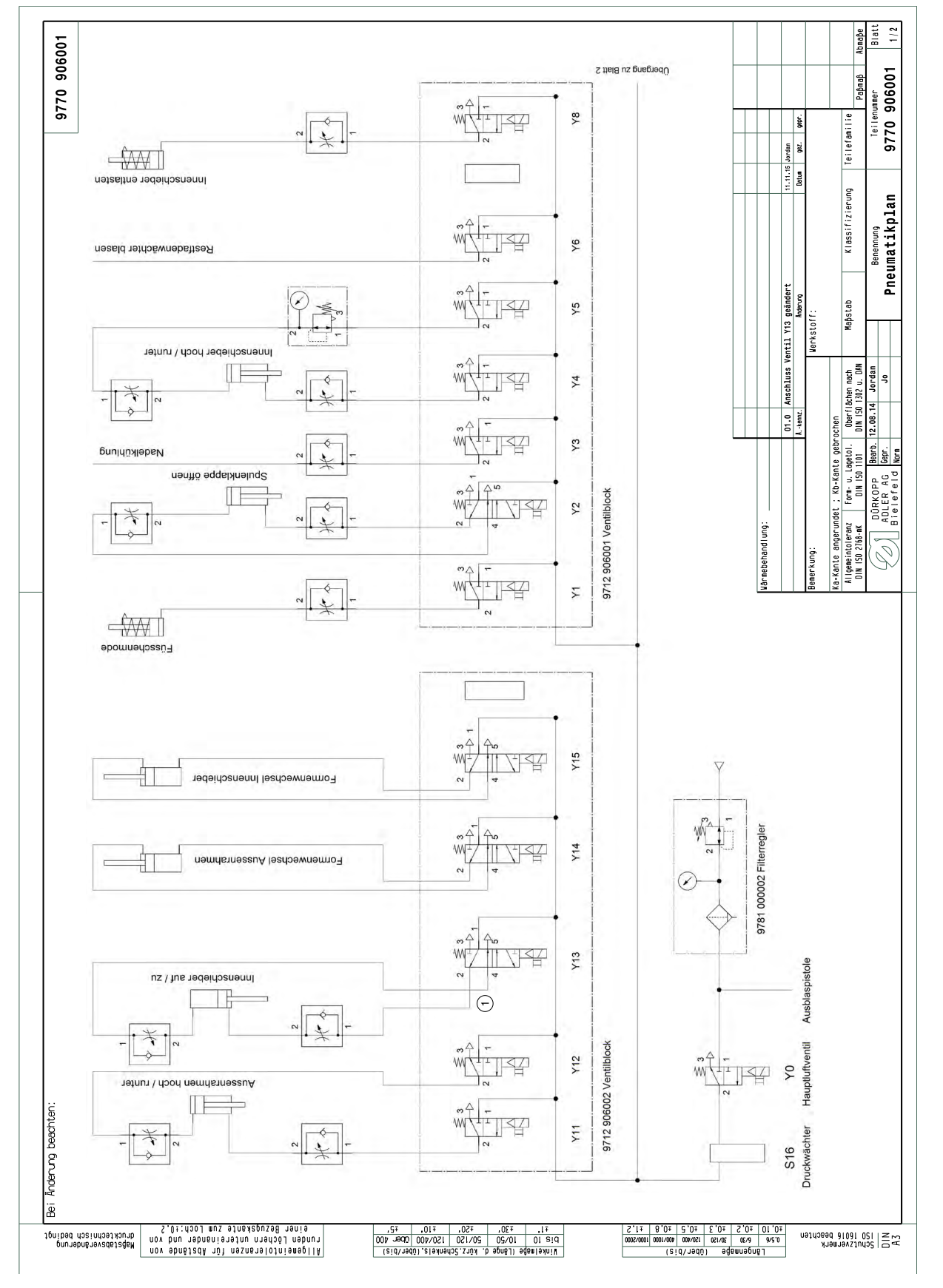

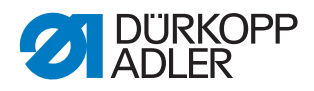

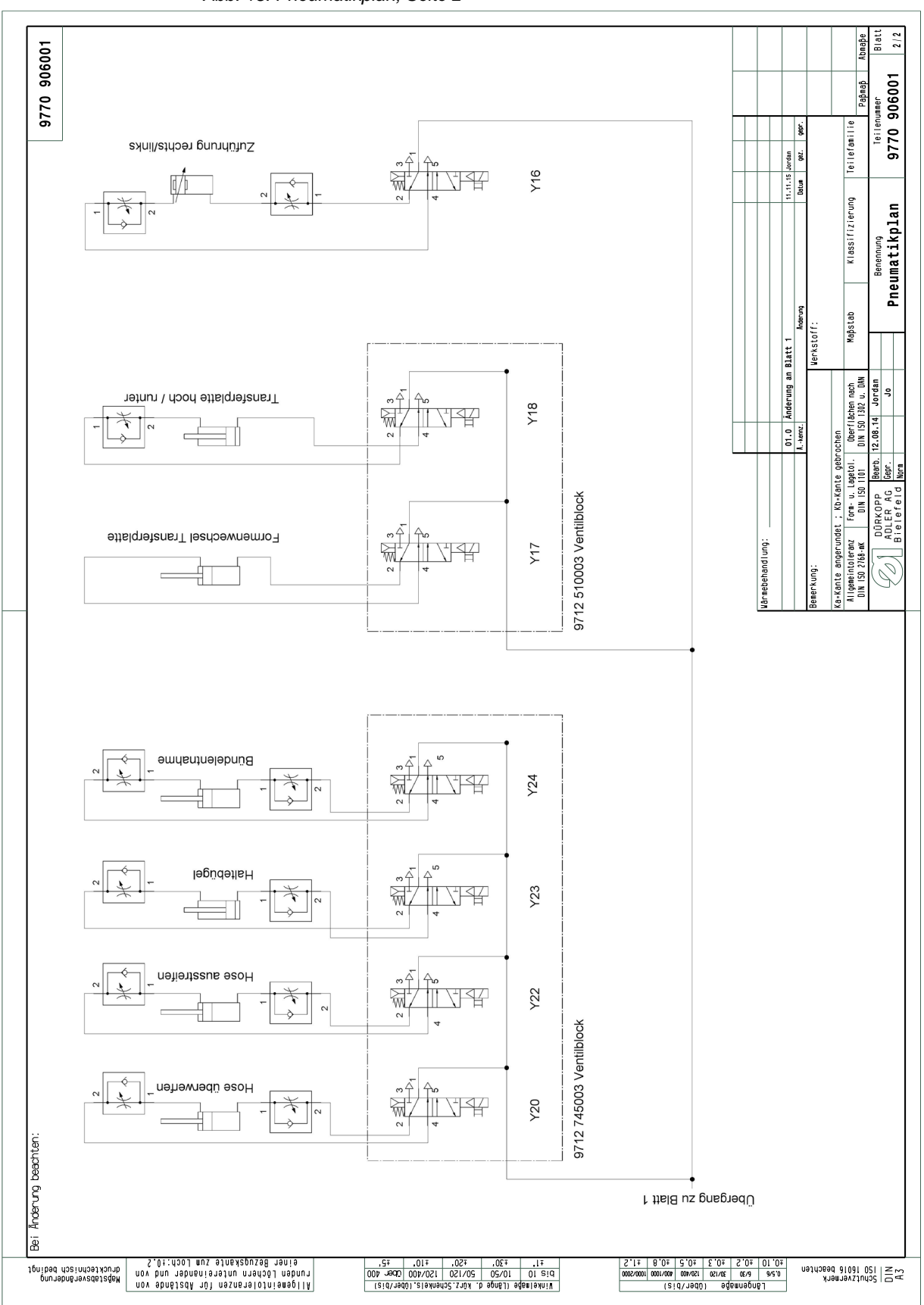

*Abb. 18: Pneumatikplan, Seite 2*

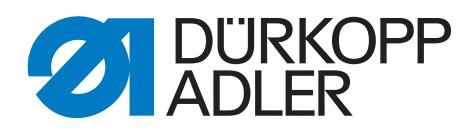

DÜRKOPP ADLER AG Potsdamer Str. 190 33719 Bielefeld **Germany** Phone: +49 (0) 521 925 00 E-Mail: service@duerkopp-adler.com www.duerkopp-adler.com